Add

Please note that all TSD Rental, LLC (TSD) applications and information are protected by copyright laws and international treaties. Unauthorized duplication or distribution of any portion of this computer software is prohibited. Violators will be prosecuted to the maximum extent of the law.

# Browser Settings

Before you get started, you will need to enable "pop-ups" in your browser to properly display the generated agreement files.

# Google Chrome

*To get started, go [to h](https://www.tsdrms.net/)ttps://cirro.tsdweb.com. There are two ways to enable pop-ups in Google Chrome.*

#### Option 1: Allow Pop-Ups Direct from the Site

Click  $\overline{\mathsf{E}}$ , the Pop-Up Blocked button, on the address bar. Select to allow pop-ups from <https://cirro.tsdweb.com/>

#### Option 2: Enable Pop-Ups Through Settings

- 1. Open the Settings ( $\left| \frac{1}{2} \right|$ ) and click Settings from the options.
- 2. Under the Privacy and Security section, select **Content settings** (or **Site settings)**.

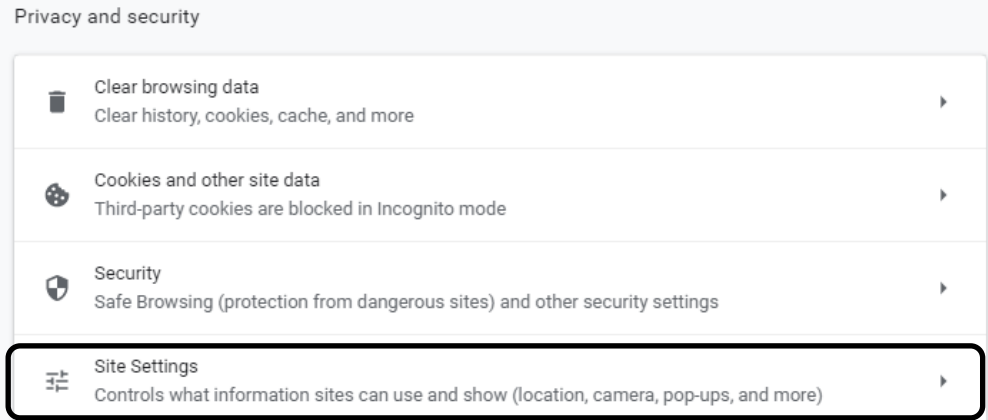

- 3. Scroll down and select **Popups and Redirects**. Then do the following:
	- Allow a) Next to Allow, click **Add**.
	- b) Enter [https://cirro.tsdweb.com](https://cirro.tsdweb.com/) and click Add to finish.

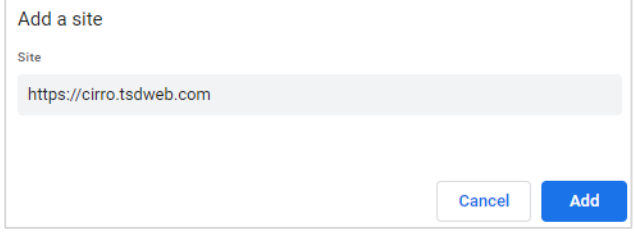

More tools k Paste Edit Cut Settings Help

April 1, 2021

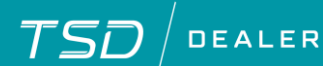

# Mozilla Firefox

*To get started, open Firefox and go to [https://cirro.tsdweb.com](https://cirro.tsdweb.com/)*.

- 1. Select **Firefox** > **Options** > **Options**.
- 2. On the Options Menu, select the Privacy & Security tab.
- 3. Next to "Block pop-up windows", click **Exceptions**.

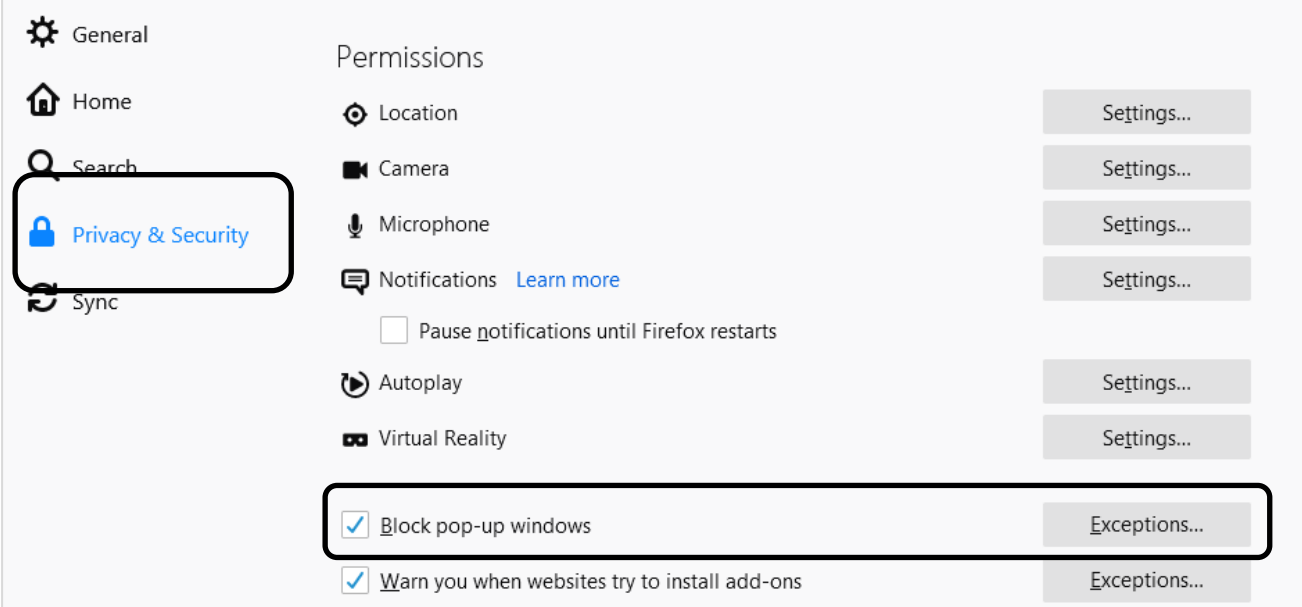

4. On the Allowed Sites - Pop-ups dialog, enter the URL [https://cirro.tsdweb.com](https://cirro.tsdweb.com/) and click **Allow**, then click **Save Changes**.

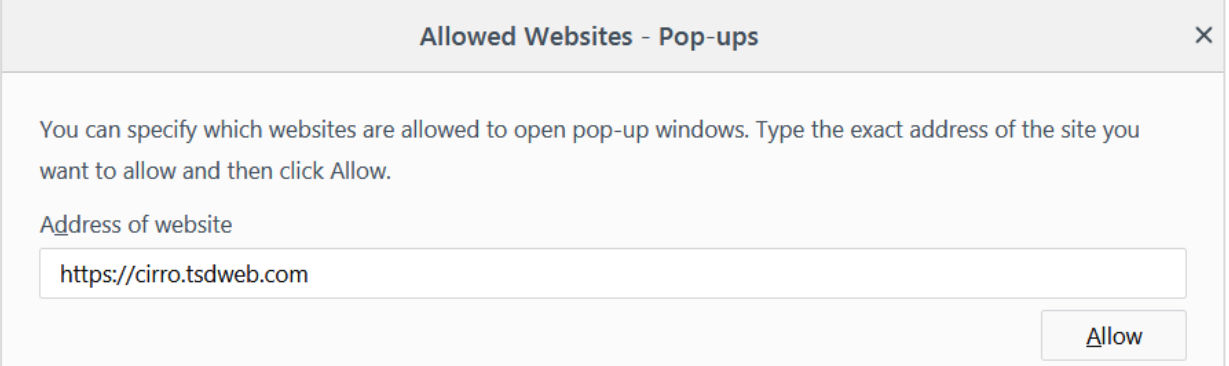

© 2020 TSD Rental, LLC

Please note that all TSD Rental, LLC (TSD) applications and information are protected by copyright<br>laws and international treaties. Unauthorized duplication or distribution of any portion of this<br>computer software is prohi

1620 & 1650 Turnpike St. North Andover, MA 01845 (978) 794 1400 | TSDWEB.COM

# Apple Safari

*To get started, open Safari and go [to](https://www.tsdrms.net/) [https://cirro.tsdweb.com](https://cirro.tsdweb.com/)*

- 1. Click **Safari** > **Preferences**.
- 2. Select the **Websites** button at the top.
- 3. Next to the website, select Allow from the list to allow popup windows on the website.

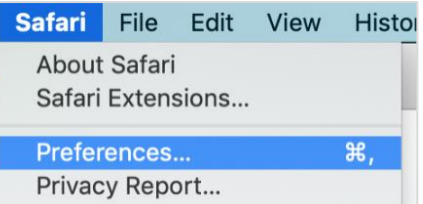

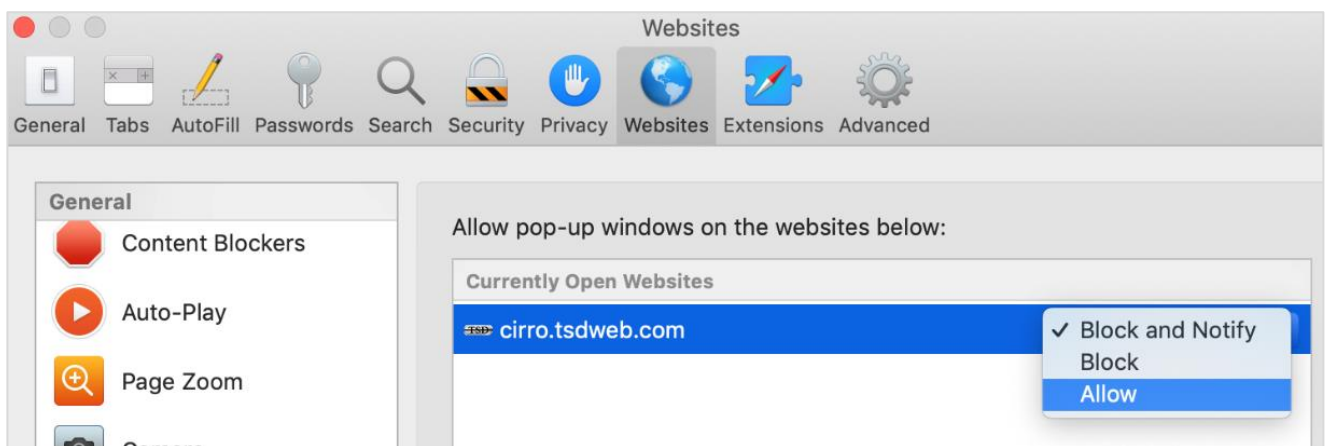

© 2020 TSD Rental, LLC

Please note that all TSD Rental, LLC (TSD) applications and information are protected by copyright<br>laws and international treaties. Unauthorized duplication or distribution of any portion of this<br>computer software is prohi

1620 & 1650 Turnpike St. North Andover, MA 01845 (978) 794 1400 | TSDWEB.COM

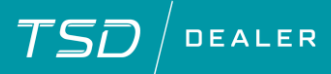

### Microsoft Edge

- 1. In Microsoft Edge, go to [https://cirro.tsdweb.com.](https://cirro.tsdweb.com/)
- 2. Select the Setting button  $($   $\cdots)$ then select **Settings**.
- 3. Select the **Cookies and site permissions** tab, then select **Popups and redirects**.
- 4. Next to Allow, click **Add**, then enter the URL [https://cirro.tsdweb.com](https://cirro.tsdweb.com/) and cli **Add**.

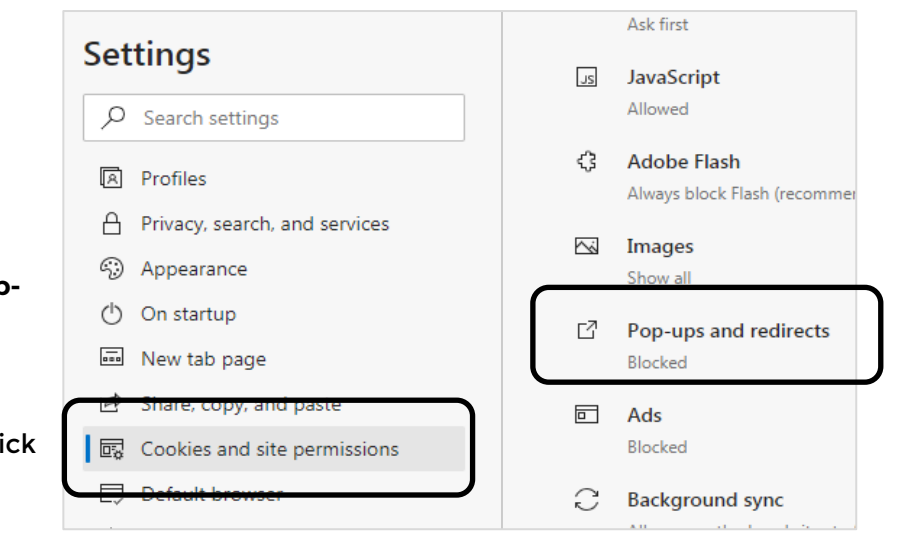

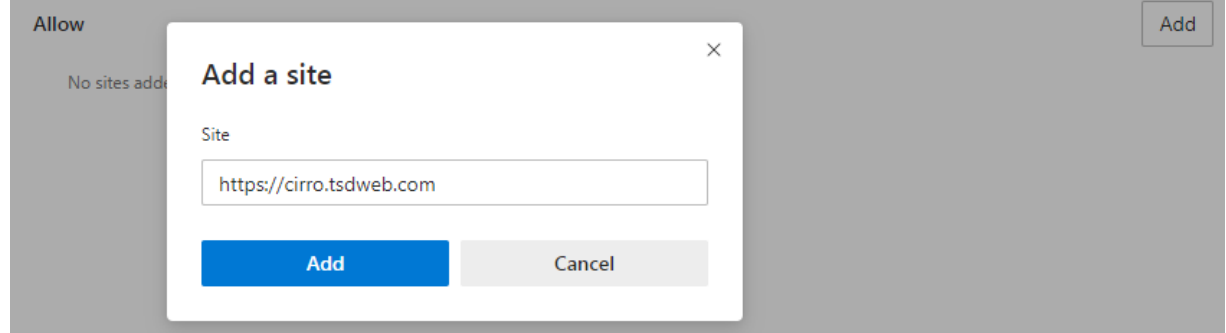

© 2020 TSD Rental, LLC

Please note that all TSD Rental, LLC (TSD) applications and information are protected by copyright<br>laws and international treaties. Unauthorized duplication or distribution of any portion of this<br>computer software is prohi

1620 & 1650 Turnpike St. North Andover, MA 01845 (978) 794 1400 | TSDWEB.COM